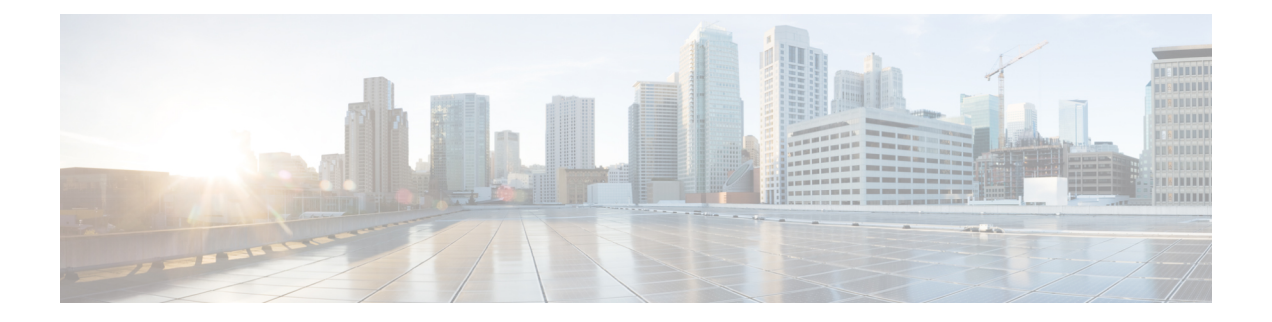

# **HX** ストレージ クラスタの管理

- クラスタ アクセス ポリシー レベルの変更 (1 ページ)
- クラスタのリバランス (2 ページ)
- スペース不足エラーの処理 (3 ページ)
- 現在の vCenter サーバから新しい VCenter サーバへのストレージ クラスタの移動 (4 ペー ジ)
- vCenter クラスタからのストレージ クラスタの登録解除 (5ページ)
- クラスタの名前変更 (10 ページ)
- 自己署名証明書の置き換え (11 ページ)
- ブースト モード (14 ページ)
- UEFI セキュア ブート モード (16 ページ)
- •自動セキュアブート ノードでの ESXi 再展開後に hx\_edge.py スクリプトが失敗する (18 ページ)
- カタログの更新 (19 ページ)

# クラスタ アクセス ポリシー レベルの変更

- ステップ **1** クラスタアクセスポリシーを「strict」(厳格)に変更する前に、ストレージクラスタが正常な状態になっ ている必要があります。
- ステップ **2** ストレージ クラスタ内のストレージ コントローラ VM のコマンド ラインから、次のコマンドを入力しま す。

# **stcli cluster get-cluster-access-policy**

# **stcli cluster set-cluster-access-policy --name {strict,lenient}**

# クラスタのリバランス

ストレージクラスタは定期的なスケジュールで再調整されます。これは、使用可能なストレー ジの変更すべてに対して保存されているデータの分散を再調整し、ストレージクラスタの健全 性を回復するために使用されます。新しいノードが既存のクラスタに追加される場合、追加さ れたノードは、既存のクラスタに参加するとすぐに新しい書き込みを実行します。必要に応じ て (通常は 24 時間以内に) クラスタが自動的に再調整され、ストレージ全体の使用率が低い場 合、新しいノードは最初に既存のコンバージドノードよりも少ないストレージ使用率を示すこ とがあります。現在のストレージ使用率が高く、新しいノードがクラスタに追加されると、 データは一定期間にわたって新しいノード ドライブに再調整されます。

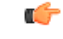

制約事項

手動の再調整を行うことにより、クラスタ上の通常のユーザー IO との干渉が発生し、遅延が 増加する可能性があります。したがって、HyperFlexシステムは、パフォーマンスのペナルティ を最小限に抑えるために必要な場合にのみ、再調整を開始します。 (注)

次のワークフローは、Cisco TAC のみが実行する必要があります。クラスタを手動で再調整す

ストレージ コントローラ VM から再調整ステータスを確認します。

る必要がある場合は、TAC にお問い合わせください。

a) コマンド ラインで、次のコマンドを入力します。

```
# stcli rebalance status
rebalanceStatus:
rebalanceState:
cluster rebalance ongoing
percentComplete: 10
rebalanceEnabled: True
```
b) コマンド ラインを再入力して、プロセスの完了を確認します。

```
# stcli rebalance status
rebalanceStatus:
rebalanceState: cluster_rebalance_not_running
rebalanceEnabled: True
```
この例では再調整が有効で、再調整を実行する準備ができていますが、現在ストレージクラスタを再調 整していないことを示します。

## クラスタの再調整ステータスと自己修復ステータスの確認

ストレージクラスタのリバランスは定期的に行われ、クラスタ内の利用可能なストレージ量が 変化したときにも行われます。さらに、利用可能なストレージ量が変化した場合にも、リバラ ンスがトリガーされます。これは自動自己修復機能です。

### Ú

再調整は、通常、1 つのディスクの使用率が 50 % を超えた場合またはクラスタの集約ディス ク使用率が 50 % 以上の場合にのみ発生します。 重要

HX Data Platform プラグインまたはストレージ コントローラ VM コマンドラインから再調整ス テータスを確認できます。

- ステップ **1** HX Data Platform プラグインからの再調整ステータスの確認
	- a) vSphere Web クライアント ナビゲータから、**[vCenter Inventory Lists]** > **[Cisco HyperFlex Systems]** > **[Cisco HX Data Platform]** > *cluster* > **[**サマリ **(Summary)]** の順に選択します。

**[**状態(**Status**)**]** ポートレットには自己修復ステータスがリストされます。

b) [復元ステータス] を展開して、[自己修復ステータス] セクションを表示します。[Self healing status] フィールドには、再調整アクティビティまたは N/A (再調整が現在アクティブではない場合)が示さ れます。

ステップ **2** ストレージ コントローラ VM コマンド ラインから再調整ステータスを確認する。

- a) ssh を使用してコントローラ VM にログインします。
- b) コントローラ VM のコマンド ラインから、次のコマンドを実行します。

# **stcli rebalance status**

次の出力は、ストレージ クラスタで再調整が現在実行されていないことを示しています。

rebalanceStatus: percentComplete: 0 rebalanceState: cluster\_rebalance\_not\_running rebalanceEnabled: True

HX Data Platform プラグインの [最近のタスク(Recent Tasks)] タブに、ステータス メッセージが表示 されます。

# スペース不足エラーの処理

システムで [スペース不足(Out of Space)] エラーが表示された場合、ノードを追加して空き 容量を増やすか、使用されていない既存の VM を削除して領域を解放できます。

[スペース不足 (Out of Space) ]の状態の場合、VM は応答しません。

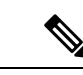

- ストレージ コントローラ VM は削除しないでください。ストレージ コントローラ VM の名前 には、stCtlVM というプレフィックスが付いています。 (注)
- ステップ **1** ノードを追加するには、HX Data Platform インストーラのクラスタ拡張機能を使用します。
- ステップ **2** 未使用の VM を削除するには、次の手順を実行します。
	- a) どのゲスト VM が削除可能であるかを判断します。VM や命名規則によって使用されるディスク領域 などの要因を考慮できます。
	- b) **[vCenter]** > **[**仮想マシン(**Virtual Machines**)**]** に移動して、インベントリ内の仮想マシンを表示しま す。
	- c) 削除する VM をダブルクリックします。
	- d) **[**概要(**Summary**)**]** > **[**質問に回答(**Answer Questions**)**]** をクリックしてダイアログボックスを表示し ます。
	- e) **[**キャンセル(**Cancel**)**]** オプション ボタンをクリックして、**[OK]** をクリックします。
	- f) VM の電源をオフにします。
	- g) VM を削除します。
- ステップ **3** [スペース不足(Out of Space)] の状態がクリアされた後で、次の操作を行います。
	- a) **[vCenter]** > **[**仮想マシン(**Virtual Machines**)**]** に移動して、インベントリ内の VM を表示します。
	- b) 使用する VM をダブルクリックします。
	- c) **[**概要(**Summary**)**]** > **[**質問に回答(**Answer Questions**)**]** をクリックしてダイアログボックスを表示し ます。
	- d) **[**再試行(**Retry**)**]** オプション ボタンをクリックして、**[OK]** をクリックします。

# 現在の **vCenter** サーバから新しい **VCenter** サーバへのスト レージ クラスタの移動

## 始める前に

- このタスクはメンテナンス時間帯に実行します。
- クラスタが正常であることおよびアップグレードの状態が問題なく正常であることを確認 します。コントローラVMコマンドラインからstcliコマンドを使用して、状態を表示で きます。

# **stcli cluster info**

応答を確認します。

Resiliency Health: HEALTHY

- vCenter が動作している必要があることを確認します。
- vCenter クラスタ間でストレージ クラスタを移動する場合、スナップショット スケジュー ルはストレージ クラスタと共に移動されません。

ステップ **1** 現在の vCenter から、クラスタを削除します。

これは HX ストレージ クラスタの作成時に指定された vCenter クラスタです。

分散仮想スイッチ (DVS) ユーザー:クラスタでDVSを使用している場合は、クラスタを削除 することは推奨されません。 注意

ステップ **2** 新しい vCenter では、同じクラスタ名を使用して新しいクラスタを作成します。

ステップ **3** 新しく作成されたクラスタで新しい vCenter に ESX ホストを追加します。

## 次のタスク

vCenter クラスタからのストレージ クラスタの登録解除 (5 ページ) に進みます。

# **vCenter** クラスタからのストレージ クラスタの登録解除

この手順はオプションであり、必須ではありません。古いvCenterでは、HX DataPlatformプラ グインの登録をそのままにしておくことをお勧めします。

#### 始める前に

vCenterサーバから別のvCenterサーバへストレージクラスタを移動するタスクの一部として、 現在の vCenter サーバから新しい VCenter サーバへのストレージ クラスタの移動 (4 ページ) の手順を完了します。

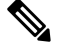

(注)

• 複数の HX クラスタが同じ vCenter に登録されている場合、すべての HX クラスタが別の vCenter に完全に移行されるまで、この手順を実行しないでください。この手順を実行す ると、vCenter に登録されている既存の HX クラスタに問題が生じます。

ステップ **1** vSphere クライアントからの HX Data Platform ファイルの削除 (8 ページ)の手順を完了します。 ステップ **2** HX クラスタが vCenter から登録解除されていることの確認 (9 ページ)の手順を完了します。

### 次のタスク

新しい vCenter クラスタによるストレージ クラスタの登録 (9 ページ) に進みます。

## **EAM** 拡張機能の登録解除および削除

HXDataPlatformを部分的にインストールしているかアンインストールしている場合、または、 当該のvSphereにインストールされているHXクラスタよりも多くのエージェンシーがあるHX クラスタを登録解除している場合、HX DataPlatform 拡張機能のための古い ESX Agent Manager (EAM)が残っている場合があります。Managed Object Browser(MOB)拡張マネージャを使 用して、古い拡張機能を削除します。

### 始める前に

- まだダウンロードしていない場合は、vSphere ESX Agent Manager SDK をダウンロードし ます。
- 複数の HX クラスタが同じ vCenter に登録されている場合、すべての HX クラスタが別の vCenter に完全に移行されるまで、この手順を実行しないでください。この手順を実行す ると、vCenter に登録されている既存の HX クラスタに問題が生じます。
- vSphere クラスタからデータセンターを削除します。

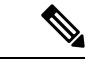

HyperFlex リリース4.0 以降で新たに導入された HX クラスタは、HyperFlex ストレージ コント ローラ VM の vSphere ESX Agent Manager (EAM) を利用できなくなりました。HX 4.0 より前に 構築された HX クラスタは引き続き EAM を使用します。そのクラスタが新しい vCenter に移 行された場合、EAM 連携は設定されません。 (注)

ステップ **1** HX クラスタの UUID を指定します。

各エージェンシーには、基盤となる vSphere 拡張機能を参照するフィールド、cluster\_domain\_id がありま す。この拡張機能 ID には、Managed Object ID (moid) が使用されています。

HyperFlex クラスタが複数ある場合は、登録を解除する正しいクラスタ ID を選択することを確認します。

ストレージ コントローラ VM コマンド ラインから次のコマンドを実行します。

# **hxcli cluster info | grep vCenterClusterId:** vCenterClusterId: domain-c26

- ステップ **2** ストレージ クラスタの拡張機能を登録解除する:vCenter サーバ MOB 拡張機能マネージャにログインしま す。
	- まず、HyperFlex クラスタを登録解除します。
	- a) ブラウザで、パスとコマンドを入力します。

https://*vcenter\_server*/mob/?moid=ExtensionManager

*vcenter\_server* は、ストレージ クラスタが現在登録されている vCenter の IP アドレスです。

- b) 管理者用のログイン クレデンシャルを入力します。
- ステップ **3** クラスタIDを持つHXストレージクラスタ拡張機能を探します。**[**プロパティ(**Properties**)**]**>**[extensionList]** をスクロールして、次のストレージ クラスタ拡張機能を探します。

com.springpath.sysmgmt.*cluster\_domain\_id* および com.springpath.sysmgmt.uuid.*cluster\_domain\_id*。

クリップボードに、これらの文字列をそれぞれコピーします。文字列の端に二重引用符(")がある場合、 それを除外します。

- ステップ **4** 各ストレージ クラスタ拡張機能の登録を解除します。
	- a) [メソッド(Methods)] テーブルから UnregisterExtension をクリックします。
	- b) **[UnregisterExtension]**ポップアップに拡張機能のキー値であるcom.springpath.sysgmt.*cluster\_domain\_id* を入力します。

例:com.springpath.sysgmt.domain-26

- c) **[**メソッドの呼び出し(**Invoke Method**)**]** をクリックします。
- ステップ **5** 古い EAM 拡張機能を削除する:vCenter サーバ MOB ESX エージェンシー拡張機能マネージャにログイン します。

次に、HyperFlex クラスタに関連付けられていた古い EAM 拡張機能を削除します。

a) ブラウザで、パスとコマンドを入力します。

https://*vcenter\_server*/eam/mob/

*vcenter\_server* は、ストレージ クラスタが現在登録されている vCenter の IP アドレスです。

- b) 管理者用のログイン クレデンシャルを入力します。
- ステップ **6** 当該のクラスタ ID を持つ古い HX ストレージ クラスタの ESX エージェンシー拡張機能を見つけます。
	- a) **[**プロパティ(**Properties**)**]** > エージェンシー > **[**値(**Value**)**]** までスクロールします。
	- b) エージェンシーの値をクリックします。
	- c) **[**エージェンシー(**Agency**)**]** ウィンドウで、**[**プロパティ(**Properties**)**]** > **[solutionID]** > **[**値(**Value**)**]** 拡張機能を確認します。正しい *cluster\_domain\_id* があることを確認します。

例:com.springpath.sysgmt.domain-26

- ステップ **7** 古い ESX エージェンシー拡張機能を削除します。
	- a) **[**エージェンシー(**Agency**)**]** ウィンドウの **[**メソッド(**Methods**)**]** テーブルからメソッドを選択しま す。

古い ESX エージェンシーは、destroyAgency または uninstall のいずれかを使用して削除できます。

- b) *[*メソッド(*method*)*]* ポップアップで、**[**メソッドの呼び出し(**Invoke Method**)**]** をクリックします。
- ステップ **8 [ExtensionManager]** タブを更新し、**extensionList** エントリに com.springpath.sysgmt.*cluster\_domain\_id* と いう拡張機能が含まれていないことを確認します。
- ステップ **9** vSphere クライアント サービスを再起動します。

vSphere クライアント サービスが再起動されると、HX Data Platform の拡張機能が削除されます。vSphere クライアント サービスを再起動すると、ブラウザを介した vCenter へのアクセスが一時的に無効になりま す。追加情報については、*VMware* のナレッジ ベース『*Stopping, starting, or restarting VMware vCenter Server Appliance 6.0 services*(*2109887*)』の記事を VMwear お客様コネクト サイトで参照してください。

## **vSphere** クライアントからの **HX Data Platform** ファイルの削除

この作業は HX Storage Cluster を vCenter から登録解除するための手順です。

VSphere クライアントから HX Data Platform ファイルを削除します。方法を選択します。

### **Linux vCenter**

- a) Linux vCenter サーバーに ssh を使用して、root ユーザーとしてログインします。
- b) HX Data Platform Plug-in フォルダを含むフォルダに移動します。

vCenter 6.0 の場合

# **cd /etc/vmware/vsphere-client/vc-packages/vsphere-client-serenity/**

vCenter 5.5 の場合

```
# cd /var/lib/just/vmware/vsphere-client/vc-packages/vsphere-client-serenity/
```
c) HX Data Platform Plug-in のフォルダとファイルを削除します。

# **rm -rf com.springpath\***

d) vSphere クライアントを再起動します。

# **service vsphere-client restart**

### **Windows vCenter**

- a) Remote Desktop Protocol(RDP)を使用して、Windows vCenter システム コマンド ラインにログインし ます。
- b) HX Data Platform Plug-in フォルダを含むフォルダに移動します。

# **cd "%PROGRAMDATA%\VMware\vSphere Web Client\vc-packages\vsphere-client-serenity**

- c) HX Data Platform Plug-in のフォルダとファイルを削除します。
	- # **rmdir /com.springpath\***
- d) サービス画面を開きます。

# **services.msc**

e) vCenter からログアウトして、vSphere Web クライアントを再起動します。

# **serviceLogout**

## **HX** クラスタが **vCenter** から登録解除されていることの確認

この作業は HX ストレージ クラスタを vCenter から登録解除するための手順です。 HX クラスタが古い vCenter 上にないことを確認します。

### 始める前に

次の手順を実行します:vSphere クライアントからの HX Data Platform ファイルの削除 (8 ページ)

ステップ **1** vCenter に再度ログインする前にキャッシュをクリアします。

ステップ2 古い vCenter からログアウトします。

ステップ **3** 古い vCenter に再度ログインし、HX Data Platform プラグインが削除されていることを確認します。

# 新しい **vCenter** クラスタによるストレージ クラスタの登録

## 始める前に

HyperFlexクラスタをvCenterに登録する前に、すべてのESXiホストでESXiロックダウンモード を無効にし、SSHサービスが有効で実行中であることを確認する必要があります。

vCenterサーバから別のvCenterサーバへストレージクラスタを移動するタスクの一部として、 vCenter クラスタからのストレージ クラスタの登録解除 (5 ページ)の手順を完了します。

ステップ **1** コントローラ VM にログインします。

ステップ2 stcli cluster reregister コマンドを実行します。

#### /刷:

```
stcli cluster reregister [-h] --vcenter-datacenter NEWDATACENTER
--vcenter-cluster NEWVCENTERCLUSTER --vcenter-url NEWVCENTERURLIP
[--vcenter-sso-url NEWVCENTERSSOURL] --vcenter-user NEWVCENTERUSER
```
必要に応じて、さらにリストされているオプションを適用します。

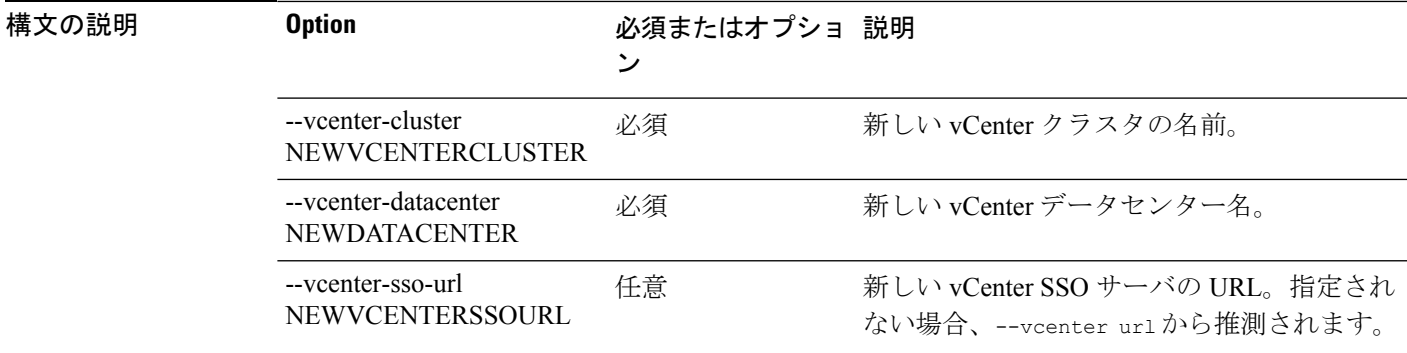

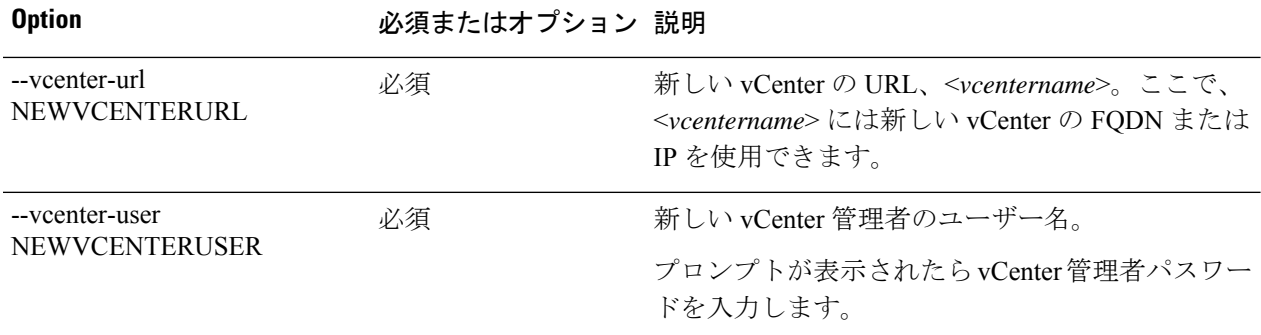

### レスポンスの例:

Reregister StorFS cluster with a new vCenter ... Enter NEW vCenter Administrator password: Waiting for Cluster creation to finish ...

ストレージクラスタを再登録してから、コンピューティング専用ノードがEAMの登録に失敗したか、EAM クライアント内に存在しないか、vCenter のリソース プール内に存在しない場合は、下のコマンドを実行 してコンピューティング専用ノードを再度追加します。

# **stcli node add --node-ips <computeNodeIP> --controller-root-password <ctlvm-pwd> --esx-username <esx-user> --esx-password <esx-pwd>**

サポートが必要な場合は、TAC にお問い合わせください。

ステップ **3** スナップショット スケジュールを再入力します。

vCenter クラスタ間でストレージ クラスタを移動する場合、スナップ ショット スケジュールはストレージ クラスタと共に移動されません。

ステップ **4** (オプション)登録に成功したら、HyperFlexクラスタをvCenterに登録する前にESXiロックダウンモードを 無効にします。

# クラスタの名前変更

HX Data Platform ストレージ クラスタを作成した後、プロセスを中断することがなく名前を変 更できます。

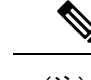

(注) 次の手順は vCenter クラスタの名前変更ではなく、HX クラスタに適用されます。

- ステップ **1** vSphere Web クライアント ナビゲータから、**[vCenter** インベントリ リスト**]** > **[Cisco HyperFlex Systems]** > **[Cisco HX Data Platform]** > *[*クラスタ(*cluster*)*]* の順に選択して名前変更します。
- ステップ **2 [**クラスタの名前変更(**RenameCluster**)**]**ダイアログボックスを開きます。ストレージクラスタを右クリッ クするか、タブの上部にある **[**アクション(**Actions**)**]** ドロップダウンリストをクリックします。

ステップ **3 [**クラスタの名前変更(**Rename Cluster**)**]** を選択します。

- ステップ **4** テキスト フィールドにストレージ クラスタの新しい名前を入力します。 HX クラスタ名の最大文字数は 50 文字です。
- ステップ **5 [OK]** をクリックして、新しい名前を適用します。

# 自己署名証明書の置き換え

## **VCenter** サーバで自己署名証明書を外部証明書へ置換

vCenter の certMgmt モードを **[**カスタム **(Custom)]** に設定し、サードパーティ証明書を持つ ESXi ホストを vCenter に追加します。

デフォルトでは、certMgmt モードは **vmsa** です。デフォルトの **[vmsa]** モードでは、自己署名証 明書を持つ ESX ホストのみ追加できます。CA 証明書を持つ ESX を vCenter に追加する場合、 CA 証明書が自己署名証明書に置換されない限り ESX ホストを追加できません。 (注)

certMgmt モードを更新するには:

- a) ホストを管理する vCenter サーバを選択し、**[**設定 **(Settings)]** をクリックします。
- b) **[**詳細設定 **(Advanced Settings)]** をクリックしてから、**[**編集 **(Edit)]** をクリックします。
- c) **[**フィルタ **(Filter)]** ボックスに、**certmgmt** と入力し、証明書管理キーのみを表示します。
- d) **vpxd.certmgmt.mode** の値を **custom** に変更して**[OK]** をクリックします。
- e) vCenter サーバ サービスを再起動します。

サービスを再起動するには、ブラウザに次のリンクを入力して、**[Enter]** をクリックします。 https://<VC URL>:5480/ui/services

$$
\Delta
$$

- vCenter のホスト追加動作は、証明書および certMgmt モードによって異なります。 (注)
	- ホストに certMgmt モードの自己署名証明書がある場合、vCenter の **vmsa**デフォルト値に 設定します。
		- 自己署名証明書を持つ ESX ホストのみ追加できます。
		- サードパーティ CA 証明書を持つ ESX の追加は許可されていません。
		- 自己署名証明書をサードパーティ CA 証明書に置換した後 ESX を vCenter に追加する 場合、システムではサードパーティ CA 証明書を自己署名証明書に置換するように促 します。CA 証明書を自己署名証明書に置換した後、ESX ホストを追加できます。
	- ホストにcertMgmtモードの自己署名証明書がある場合、vCenterの**custom**に設定します。
		- 自己署名証明書をサードパーティ CA 証明書に置換した後 ESX を vCenter に追加する 場合、システムは次のエラーをスローします。ssl thumbprint mismatch and add host fails. この場合、次のことを実行して、サードパーティ CA s証明書を自己署名証明 書に置換します。
			- **1.** ホストをメンテナンス モード (MM モード) に配置します。
			- **2.** certified rui.crt and rui.key ファイルをバックアップしている以前のキーと証明書に 置換します。
			- **3.** hostd および vpxa service を再起動します。CA 証明書が新しいノードに表示され ます。
			- **4.** 右クリックして vCenter に接続します。ホストは CA 証明書を削除し、VMware の 自己署名証明書に置換します。
	- ホストに certMgmt モードのサードパーティ CA 証明書がある場合、vCenter の **vmsa**デフォ ルト値に設定します。
		- 自己署名証明書を持つ ESX ホストのみ追加できます。
		- サードパーティ CA 証明書を持つ ESX の追加は許可されていません。
	- ホストに certMgmt モードのサードパーティ CA 証明書がある場合、vCenter の **custom** に 設定します。
		- 自己署名証明書を持つ ESX ホストのみ追加できます。
		- ESX ホストの自己署名証明書を vCenter の CA 証明書に置換する必要があります。

## **ESXi** ホスト サーバで自己署名証明書を外部証明書へ置換

- ステップ **1** ホスト証明書 (rui.crt) およびキー (rui.key) ファイルを生成し、ファイルを証明書機関に送信します。
	- rui.key および rui.crt ファイルを生成している間に、ESX の適切なホスト名または FQDN が提供 されていることを確認します。 (注)
- ステップ **2** 元のホスト証明書(rui)およびキー(rui)ファイルのバックアップを取得した後、各ESXiホストの/etc/vmware/ssl ディレクトリ内の認定ホスト証明書 (rui) およびキー (rui) ファイルを置き換えます。
	- メンテナンス モードで 1 個のホストのみ配置してローリング傾向でホスト証明書 (rui.crt) およ びキー(rui.key)ファイルを置き換えて、クラスタが正常になるまで待機して、それから別のノー ドの証明書を置き換えます。 (注)
	- a) 管理者権限を持つ SSH クライアントから ESXi ホストにログインします。
	- b) ホストをメンテナンス モード (MM モード) に配置します。
	- c) /etc/vmware/ssl/ ディレクトリの rui.bak ファイルに以前のキーおよび証明書のバックアップを作成しま す。
	- d) /etc/vmware/ssl/ ディレクトリに新しい認定 rui.crt および rui.key ファイルをアップロードします。
	- e) 次のコマンドを使用して、hostdおよびvpxaサービスを再起動して実行中のステータスを確認します。

/etc/init.d/hostd restart /etc/init.d/vpxa restart /etc/init.d/hostd status /etc/init.d/vpxa status

- f) ホストを vCenter に再接続し、メンテナンス モードを終了します。
- すべてのノードで同じ手順を繰り返します。Web でアクセスして各ノードの証明書を確認でき ます。 (注)

## **HyperFlex** クラスタの再登録

認定ファイルを交換した後に vCenter にすべてのホストを追加した後、次のコマンドを使用し て、HX クラスタを vCenter に再登録します。

hxcli license register

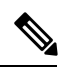

HyperFlexクラスタをvCenterに登録する前に、すべてのESXiホストでESXiロックダウンモード を無効にし、SSHサービスが有効で実行中であることを確認する必要があります。登録が成功 したら、ロックダウンモードを再度有効にすることができます。 (注)

# 自己署名証明書の再作成

外部 CA 証明書を交換した後にホスト証明書に問題が発生した場合は、次の手順を実行して自 己署名証明書を再作成できます。

- **1.** SSH クライアントから ESXi ホストにログインします。
- **2.** /Etc/vmware/ssl/ ディレクトリから、rui.key および rui.crt ファイルを削除します。
- **3.** 次のコマンドを使用して、ホストの自己署名証明書を再作成します。 /sbin/generate-certificates
- **4.** 次のコマンドを使用して、IPICS サービスを再起動します。

/etc/init.d/hostd restart /etc/init.d/vpxa restart

# ブースト モード

ブースト モードを使用すると、Cisco HyperFlex クラスタでは、ストレージ コントローラ VM の CPU リソースを 4 vCPU で増やしより高い IOP を実現できます。ブースト モードを有効に すると、HX データ プラットフォームのユーザ VM から追加の CPU リソースを取得します。 追加の CPU の利点が、展開のサイジングによる影響を上回ると判断された場合にのみ有効に するべきです。ブースト モードでサポートされる CPU の詳細については、Cisco [HyperFlex](https://www.cisco.com/c/en/us/products/hyperconverged-infrastructure/hyperflex-hx-series/datasheet-listing.html) 仕 [様シート](https://www.cisco.com/c/en/us/products/hyperconverged-infrastructure/hyperflex-hx-series/datasheet-listing.html)を参照してください。

## ブースト モードの設定

ブースト モードを有効にする各クラスタに次の手順を実行します。

## 始める前に

ブースト モードのサポートは次の設定に制限されています。

- サポート対象ハードウェア:
	- すべての NVMe
	- All Flash C245
	- すべての Flash C240
	- All Flash C225
	- すべての Flash C220
- ハイパーバイザ:ESX のみ
- コントローラ VM vCPU のブースト モード番号:
	- すべての NVMe:16
- All Flash C245: 12
- •すべての Flash C240:12
- All Flash C225: 12
- •すべての Flash C220:12
- クラスタ拡張では、新しいノードに対してブースト モードを適用する必要があります。
- ブースト モードは Cisco HX リリース 4.0(2a) 以降でサポートされています。
- ブースト モードは、お客様の展開で追加の CPU からメリットが得られるとサポートが判 断した場合にのみ、有効にしてください。

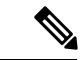

- CPU:多くの物理コアは、少なくともコントローラ vCPU の新しい数と等しくなければなりま せん。vSphereクライアントの物理コアの数を確認するには、**[**ホスト**(host)]**>**[**設定**(Configure)]**> **[**ハードウェア **(Hardware)]** > **[**プロセッサ **(Processors)]** > **[**ソケットあたりのプロセッサ コア **(Processor cores per socket)]** をクリックします。 (注)
- ステップ **1** vCenter から、コントローラ VM と **[**ゲスト **OS** をシャットダウンする **(Shut Down Guest OS)]** を右クリック します。
- ステップ **2** すべての NVMeに対してコントローラ VM vCPU の数を 16 に増やし、all flash C220 および all flash C240 に 対しては 12 に増やします。vSphere クライアントで VM の **[**設定の編集 **(Edit Settings)]** をクリックし、最 初の行にある CPU フィールドの値を変更します。
	- コントローラ VM vCPU のブースト モード番号: (注)
		- すべての NVMe:16
		- All Flash C245: 12
		- •すべての Flash C240:12
		- All Flash C225: 12
		- すべての Flash C220:12
- ステップ **3** 設定変更を適用するには、**[OK]** をクリックします。
- ステップ **4** コントローラ VM の電源をオフにします。
- ステップ **5** HX Connect にログインし、クラスタが正常になるまで待機します。
- ステップ **6** クラスタ内の各ホストにプロセスを繰り返します。

## ブースト モードの無効

ブースト モードを無効にするには、次の手順を実行します。

- ステップ **1** From the vCenter, right-click one controller VM and **Shut Down Guest OS**.
- ステップ **2** すべての NVMeに対してコントローラ VM vCPU の数を 12 に減らし、all flash C220 および all flash C240 に 対しては8 に減らします。vSphere クライアントで VM の **[**設定の編集 **(Edit Settings)]** をクリックし、最初 の行にある CPU フィールドの値を変更します。
- ステップ **3** 設定変更を適用するには、**[OK]** をクリックします。
- ステップ **4** コントローラ VM の電源をオフにします。
- ステップ **5** HX Connect にログインし、クラスタが正常になるまで待機します。
- ステップ **6** クラスタ内の各ホストにプロセスを繰り返します。

# **UEFI** セキュア ブート モード

Unified Extensible Firmware Interface(UEFI)は、オペレーティング システムとプラットフォー ム ファームウェア間のソフトウェア インターフェースを定義する仕様です。HX Data Platform は、UEFIを使用してBIOSファームウェアインターフェイスを置換します。これにより、BIOS はレガシー サポートを提供する一方で UEFI で動作できるようになります。

HX Data Platform リリース 4.5 (1a) 以降、クラスタ内のコンバージドノードとコンピューティ ング ノードのブート モードを Unified Extensible Firmware Interface(UEFI)セキュア ブートに 無停止で変更する自動ワークフローを提供することで、ハイパーバイザ (ESXi) ブートセキュ リティの強化が簡素化されています。信頼チェーンは、UCS ラックおよびブレード サーバに 組み込まれたハードウェアトラストアンカー(つまり、Cisco Trust Anchor モジュール)によっ て固定されます。各ノードのセキュア ブート ステータスの UI および API ベースのクエリも許 可するため、オンデマンドでクラスタのセキュリティポスチャを監査できます。

次の制限は、UEFI ブート モードに適用されます。

- HX Edge クラスタの場合、UEFI セキュア ブートは、Cisco IMC バージョン 4.1(2a) 以降を 実行している HX Edge クラスタでのみ有効にする必要があります。以前のバージョンの Cisco IMC でセキュア ブートが有効になっている場合は、ファームウェアの更新中にセ キュア ブートを一時的に無効にする必要があります。
- セキュア ブートのサポートは、HyperFlex ESXi M5/M6 サーバでのみ使用できます。
- vCenter による ESXi ホストのセキュア ブートのアテステーションはサポートされていま す。この機能を使用するには、コンバージド ノードまたはコンピューティング ノードに ESXi リリース 6.7 以降と TPM 2.0 モジュールが必要です。TPM および TXT パラメータ は、TPM モジュールの使用を有効にするために必要であり、セキュア ブートを有効にす る際に自動的に設定されます。アテステーションを使用するための手順は必要ありませ  $h_{\rm o}$

• 工場で準備されたすべてのM.2RAIDエッジノードは、HXDPサーバファームウェアバー ジョン 4.1 (2a) 以降を実行します。顧客が現場でダウングレードするか、既存のセット アップを改良し、HXDPサーバファームウェアバージョンが4.1(2a)より前のM.2RAID ノードを含むクラスタを起動しようとすると、インストールが失敗し、UEFI ブート パラメー タをレガシー ブート モード用に設定できません。HXDP サーバ ファームウェアをバージョン 4.1 (2a)以降にアップグレードしてから、インストールを再試行する必要があります。

# セキュア ブート モードの有効化

- セキュア ブートモードを有効にすると、ESXi ホストのブート モードをレガシー BIOS ま たは UEFI (非セキュア) から UEFI セキュア ブートに変更できます。
- HyperFlex クラスタの一部である UCS サーバの UCS Manager または Cisco IMC のブート パラメータを手動で変更しないでください。HyperFlex はこのような変更を認識せず、自 動的に修復しません。
- [セキュアブートステータスの確認]アクション(ステップ4を参照)を使用して、クラス タのセキュア ブート ステータスを監査します。ノードがコンプライアンス違反であるこ とが判明した場合、セキュアブートモードのアップグレードタイプオプションが[アップ グレード(Upgrade)]タブで使用可能になり、ユーザはセキュアブートを再度有効にでき ます。コンプライアンス違反のノードのみがリブートされ、ブートモードが変更されま す。

### 始める前に

- **[**セキュア ブート ステータスの確認(**Check Secure Boot Status**)**]**を実行して、セキュア ブートがすでに有効になっているかどうかを確認し、それに応じて続行します。ステップ 4 を参照してください。
- HX リリース 4.5(1a)以降では、HX リリース 4.5(1a) インストールの更新後、または 既存のクラスタを HX 4.5(1a) にアップグレードした後、UEFI セキュアブートを別の 2 日目の操作として有効にする必要があります。
- プリフライト検証を実行して、セキュアブートを有効にするクラスタが準備完了状態であ ることを確認します。
- クラスタにレガシー、UEFI、およびUEFIセキュアブートノードが存在する場合、セキュ アブート操作はクラスタのすべてのノードで有効になり、それ以降の拡張はセキュアブー トに対応します。
- セキュア ブートを有効にするオプションは、ESXi クラスタでのみ使用できます。
- セキュア ブートを有効にするために ESXi ホストがローリング リブートするため、アク ティビティはメンテナンス ウィンドウで計画します。
- セキュア ブートの有効化は、他のアップグレード アクティビティと組み合わせることが できません。
- セキュアブートがすでに有効になっている場合、**[**セキュアブートの有効化(**EnableSecure Boot**)**]** オプションはグレー表示され、それ以上のアクションは必要ありません。
- **[**セキュアブートの有効化(**EnableSecureBoot**)**]**ワークフローが失敗した場合は、vCenter から、ホストがまだメンテナンス モードであるかどうかを確認します。その場合は、セ キュア ブートの有効化を再試行する前に、メンテナンス モード を終了します。
- ステップ **1** HX Connect UI から、**[**アップグレード **(Upgrade)]** > **[**アップグレード タイプの選択 **(Select Upgrade Type)]** に移動します。
- ステップ **2 [**アップグレード タイプの選択 **(Select Upgrade Type)]** タブで、**[**セキュア ブート モード **(Secure Boot mode)]** チェックボックスをオンにします。

(注) セキュア ブートを有効にした後で、無効にすることはできません。

ステップ **3** vCenterとUCSMのクレデンシャル(ユーザー名と管理者パスワード)を入力し、**[**アップグレード**(Upgrade)]** をクリックします。

> クラスタでセキュアブートを有効にすると、その後に追加された新しいコンバージドノードまたはコン ピューティングノードでは、自動的にセキュアブートが有効になります。手動による作業は必要ありませ  $h_{\rm o}$

- ステップ **4** セキュア ブートのステータスを確認するには、**[**システム情報**]** > **[**アクション**]**ドロップダウン メニューに 移動し、**[**セキュア ブートのステータスの確認(**Check Secure Boot Status**)**]** を選択します。
	- すべてのノードが有効になっている場合は、すべてのノードでセキュアブートが有効になって いるというメッセージが表示されます。 (注)

# 自動セキュア ブート ノードでの **ESXi** 再展開後に **hx\_edge.py** スクリプトが失敗する

説明

Cisco UCS ツールは、従来のインストーラを使用した HyperFlex Edge 設定ではサポートされて いません。従来のインストーラを使用した HX Edge の設定では、SOL for IP 設定を使用し、 ESXi ログイン コンソールが受信されたかどうかを確認する必要があります。

次の手順を実行して、SOL セキュア ブートを有効にします。

### アクション

**1.** [Compute Configure Boot Order] ページの[UEFISecure Boot]チェックボックスをオフにして、 ブートセキュリティを無効にします。 >

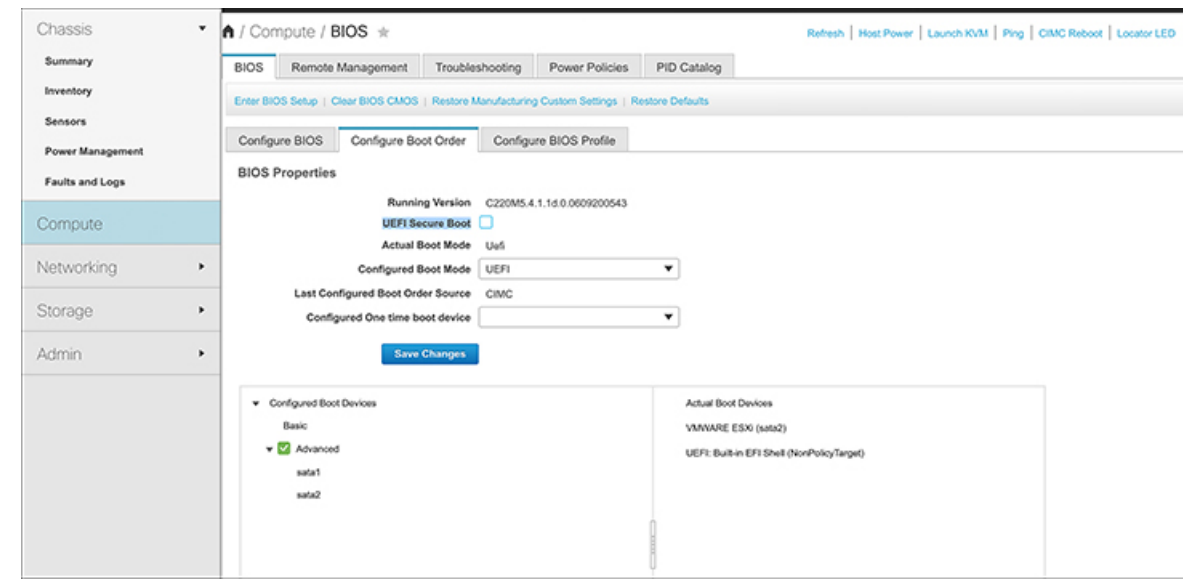

- **2.** サーバの電源を再投入します。
- **3.** ESXi をインストールします。
- **4.** hx\_edge.py スクリプトを実行します。

# カタログの更新

互換性カタログ更新機能は、ESXiのCisco HyperFlexリリース4.5(1a)で導入されました。

カタログ更新では、クラスタで実行中のHXDPバージョンをアップグレードすることなく、新 しいモデルのドライブのクラスタ作成、拡張、またはホットアド時にクラスタ全体でカタログ バージョンを更新できます。

- 現在のカタログでサポートされていないドライブを明確に識別します。
- HXDPをアップグレードする必要がないため、クラスタノードに新しいドライブモデルを 追加する際のオーバーヘッドが削減されます。
- HXインストーラ、HX Connect、およびIntersightでサポートされます。
- カタログはオンラインで更新され、実行中のクラスタには影響しません。

### ガイドラインと制約事項

- 新しいドライブを追加する前に、[HyperFlex](https://www.cisco.com/c/en/us/support/hyperconverged-systems/hyperflex-hx-data-platform-software/products-release-notes-list.html)リリースノートを参照して、現在のHXDPバー ジョンが新しいドライブモデルをサポートしていることを確認します。
- カタログ更新では、ドライブがサポートされていることは保証されません。ハードウェア の問題とHXDPのバージョンによって、ドライブがHXDPで認識されないことがあります。
- より高いドライブ容量ポイントなど、カスタム設定にHXDPの調整が必要なドライブには、 カタログアップグレードを使用しないでください。これには、完全なHXDPアップグレー ドが必要です。
- カタログバンドルを以前のバージョンにダウングレードすることはサポートされていませ  $h_{\circ}$

# カタログの更新:**HX** インストーラ

## カタログの更新:**HX** インストーラを使用したクラスタの作成

HXVMベースのインストーラ (OVA) を使用してクラスタの作成中にカタログをアップグレー ドするには、次の手順を実行します。

## 始める前に

- CCOからカタログバンドルをダウンロードします。[https://software.cisco.com/download/home/](https://software.cisco.com/download/home/286305544/type/286305994/) [286305544/type/286305994/](https://software.cisco.com/download/home/286305544/type/286305994/)
- ステップ **1** HX Data Platform インストーラにログインします。
- ステップ **2** 標準クラスタの **[**クラスタの作成**]** ワークフローに従います。
- ステップ **3** [サーバの選択(ServerSelection)]ページで、インストーラはドライブのサポート可能性を検証し、サポー トされていないドライブが見つかった場合は、サポートされていないドライブが特定され、**[**カタログの アップグレード(**Upgrade Catalog**)**]** ボタンが表示されます。
- ステップ **4 [**カタログのアップグレード**]** ボタンをクリックします。[カタログのアップグレード] ウィンドウが表示さ れます。
	- (注) ウィンドウに使用中のカタログバージョンが表示されます。
- ステップ **5** ローカルに保存されたカタログファイルをアップロードします。ファイルをターゲットにドラッグアンド ドロップするか、ターゲットをクリックしてファイルの場所を参照します。 アップロード操作が完了しました。
- ステップ **6 [**アップグレード**]**をクリックしてアップグレードを完了するか、**[**閉じる**]**をクリックして[カタログのアッ プグレード] ウィンドウを終了します。

カタログのアップグレード後に、ドライブのサポート可能性チェックが再度実行されます。す べてのドライブに互換性のあるカタログがある場合、緑色の成功バナーが表示されます。

## カタログの更新:**HX** インストーラを使用したクラスタ拡張

クラスタを拡張する場合、互換性カタログ機能は、インストーラのカタログがクラスタのカタ ログよりも低いかどうかを識別し、ドライブのサポート可能性の検証を実行します。HX VM

ベースのインストーラ(OVA)を使用してクラスタ拡張中にカタログをアップグレードするに は、次の手順を実行します。

## 始める前に

- CCOからカタログバンドルをダウンロードします。[https://software.cisco.com/download/home/](https://software.cisco.com/download/home/286305544/type/286305994/) [286305544/type/286305994/](https://software.cisco.com/download/home/286305544/type/286305994/)
- ステップ **1** HX Data Platform インストーラにログインします。
- ステップ **2** 標準クラスタの **Expand Cluster**) ワークフローに従います。
- ステップ **3** [サーバの選択(ServerSelection)]ページで、インストーラはドライブのサポート可能性を検証し、サポー トされていないドライブが見つかった場合は、サポートされていないドライブが特定され、**[**カタログの アップグレード(**Upgrade Catalog**)**]** ボタンが表示されます。
- ステップ **4 [**カタログのアップグレード**]** ボタンをクリックします。[カタログのアップグレード] ウィンドウが表示さ れます。
	- (注) ウィンドウに使用中のカタログバージョンが表示されます。
- ステップ **5** ローカルに保存されたカタログファイルをアップロードします。ファイルをターゲットにドラッグアンド ドロップするか、ターゲットをクリックしてファイルの場所を参照します。 アップロード操作が完了しました。
- ステップ **6 [**アップグレード**]**をクリックしてアップグレードを完了するか、**[**閉じる**]**をクリックして[カタログのアッ プグレード] ウィンドウを終了します。

カタログのアップグレード後に、ドライブのサポート可能性チェックが再度実行されます。す べてのドライブに互換性のあるカタログがある場合、緑色の成功バナーが表示されます。

カタログアップグレードの完了後に現在のカタログバージョンを表示するには、実行中のクラ スタの HX Connect のアップグレードページに移動します。

## **HX** インストーラ設定からのカタログの更新

HX VM インストーラ (OVA) のアウトオブバンド カタログアップグレードを実行するには、 次の手順を実行します。

- ステップ **1** HX Data Platform インストーラにログインします。
- ステップ **2** 任意のページの **[**設定(**Settings**)**]** 歯車アイコンをクリックします。
- ステップ **3 [**カタログのアップグレード**]** ボタンをクリックします。[カタログのアップグレード] ウィンドウが表示さ れます。
	- (注) ウィンドウに使用中のカタログバージョンが表示されます。
- ステップ **4** ローカルに保存されたカタログファイルをアップロードします。ファイルをターゲットにドラッグアンド ドロップするか、ターゲットをクリックしてファイルの場所を参照します。 アップロード操作が完了しました。
- ステップ **5 [**アップグレード**]**をクリックしてアップグレードを完了するか、**[**閉じる**]**をクリックして[カタログのアッ プグレード] ウィンドウを終了します。

カタログ アップグレードの完了後に現在のカタログバージョンを表示するには、**[**設定 (**Settings**)**]**アイコン> **[**アップグレードカタログ(**Upgrade Catalog**)**]**をクリックして、アッ プグレード カタログ ウィンドウに戻ります。

## カタログの更新:**HX Connect**

## **HX Connect** を使用したクラスタ カタログのアップグレード

新しいディスクが HX Connect で認識されない場合は、カタログの更新が必要である可能性が あります。HX Connect を使用してカタログをアップグレードするには、次の手順を実行しま す。

## 始める前に

• CCOからカタログバンドルをダウンロードします。[https://software.cisco.com/download/home/](https://software.cisco.com/download/home/286305544/type/286305994/) [286305544/type/286305994/](https://software.cisco.com/download/home/286305544/type/286305994/)

HXDPバージョンをアップグレードすると、クラスタカタログが自動的にアップグレードされ ます。すでに更新されたカタログが含まれているバージョンにHXDPをアップグレードする場 合は、カタログを手動で更新する必要はありません。 (注)

- ステップ **1** HX Connect の **[**アップグレード(**Upgrade**)**]** タブをクリックします。
- ステップ **2** [アップグレードの選択(Select Upgrade)]タブの**[HX**データプラットフォーム(**HX Data Platform**)**]**ボッ クスをオンにしてください。
	- カタログアップグレードと他のタイプのアップグレードの組み合わせはサポートされていませ  $h_{\alpha}$ (注)
- ステップ **3** ローカルに保存されたカタログファイルをアップロードします。ファイルをターゲットにドラッグアンド ドロップするか、ターゲットをクリックしてファイルの場所を参照します。 カタログファイルのアップロード操作が完了しました。
- ステップ **4** アップグレードを完了するには、**[**アップグレード(**Upgrade**)**]** をクリックします。
	- a) HX ストレージクラスタのアップグレードタスクの進行状況をモニタするには、HX Connect の **[**アク ティビティ(**Activity**)**]** ページをクリックします。

ステップ **5 [**システム情報(**System Information**)**]** ページをクリックし、すべてのディスクが HXDP によって要求さ れ、使用中であることを確認します。

# カタログの更新:**Intersight**

## **Intersight** を使用したカタログのアップグレード

HXインストーラVMとは異なり、IntersightHXインストーラは最新の互換性カタログで自動的 に最新の状態に維持されます。シスコは、Intersight HX インストーラのアップデートを定期的 にリリースし、その標準プロセスの一部としてカタログのアップデートを含めています。

同様に、Intersight に接続されたクラスタは、HX Connect を介して手動でダウンロードおよび アップロードする必要なく、自動的に最新のカタログバージョンに更新されます。これらの自 動更新を受信するには、HyperFlex クラスタが Intersight に接続されていることを確認します。

翻訳について

このドキュメントは、米国シスコ発行ドキュメントの参考和訳です。リンク情報につきましては 、日本語版掲載時点で、英語版にアップデートがあり、リンク先のページが移動/変更されている 場合がありますことをご了承ください。あくまでも参考和訳となりますので、正式な内容につい ては米国サイトのドキュメントを参照ください。